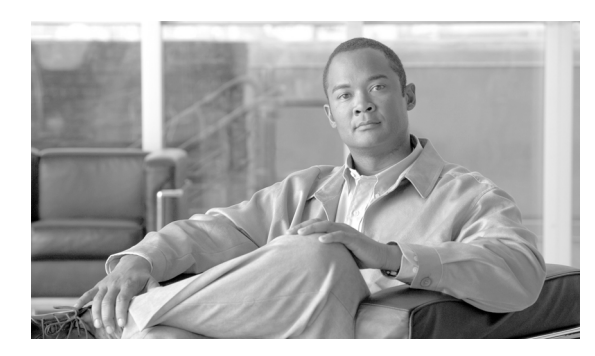

**CHAPTER**

**60**

設定のインポート

[一括管理]メニューを使用して Cisco Unified Communications Manager に設定データをインポート する手順は、次のとおりです。

### 手順

## ステップ **1** [一括管理]**>**[インポート **/** エクスポート]**>**[インポート]の順に選択します。

[設定ツールのインポート(Config Tool Import Configuration)]ウィンドウが表示されます。

ステップ2 「ファイル名 (File Name)]フィールドで.tar ファイル名を選択し、[次へ]をクリックします。

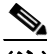

(注) [ファイル名(File Name)]ドロップダウン リスト ボックスに、アップロードした .tar ファ イルがすべて表示されます。.tar ファイルのアップロードについては、第 2 章「ファイルの アップロード」を参照してください。

- ステップ **3** [インポート設定(Import Configuration)]セクションに、.tar ファイルのすべてのコンポーネントが 表示されます。インポートするオプションに対応するチェックボックスをオンにします。
- ステップ **4** 項目が存在する場合にその項目が BPS によって更新されるようにするには、[既存の設定の上書き (**Override the existing configuration**)]チェックボックスをオンにします。既存の設定の上書きは、 オプションです。

(注) ファイルに変更を加えた場合は、更新中にファイル名とファイル形式を変更しないでくだ さい。

- ステップ **5** [すべてを選択]をクリックすると、すべてのオプションを一度に選択でき、[すべてをクリア]を クリックするとすべての選択を解除できます。
- ステップ **6** 対応するオプション ボタンを選択して、ジョブをすぐに実行するか、後で実行するかを選択します。
- ステップ **7** [送信]をクリックして、選択したデータをインポートするジョブを作成します。

[ステータス(Status)]セクションのメッセージで、ジョブが正常に送信されたことが示されます。

ステップ **8** このジョブのスケジュールやアクティブ化を行うには、[一括管理]メイン メニューの[ジョブス ケジューラ]オプションを使用します。

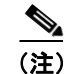

(注) jon-run が失敗した場合、修正した同じ tar ファイルを実行すると上書きできます。

## ログ ファイル

1 つのインポート トランザクションで複数のログ ファイルが作成されます。トランザクション全体 に関して 1 つ、インポートするために選択した各項目に 1 つずつ、ログ ファイルが作成されます。 ログ ファイル名の先頭に項目名が追加されるため、ログの識別は容易です。

これらのファイルには、[ジョブスケジューラ(Job Scheduler)]ページからアクセスできます。

# 関連項目

- **•** 設定のエクスポート(P.59-2)
- .tar ファイルの編集 (P.59-4)
- **•** ファイルの検索(P.2-1)
- ファイルのダウンロード (P.2-3)
- ファイルのアップロード (P.2-4)
- **•** ファイルの削除(P.2-5)